## **Connecting DSL-302G to a D-Link DI-series Router**

- 1. First connect the DSL-302G modem directly to your computer and configure it to ensure your Internet connection is working. Check what type of connection your Internet Provider is using (e.g. PPPoE, PPPoA, bridge RFC1483, etc). Please refer to setup examples on our WEB site: http://www.dlink.com.au/tech/drivers/files/modems/dsl302g.htm
- 2. Connect the DSL-302G to the WAN port of the Router (e.g. D-Link DI-series).
- 3. Connect your PC to one of your Router's LAN ports.
- 4. Log into the Router's Web Configuration page (usually http://192.168.0.1) If you are having troubles logging into the router please refer to **Appendix A** at the end of this document.
- 5. After logging into the router select WAN in the menu on the left. Select **Static IP Address** and enter the following settings:

**IP Address**: 10.1.1.15 **Subnet Mask**: 255.0.0.0 **ISP Gateway Address**: 10.1.1.1

**Primary DNS Address** and **Secondary DNS Address**: whichever your provider is using in your area (e.g. Optus in NSW uses: 203.2.75.132 and 198.142.0.51) or use the ones in the example below

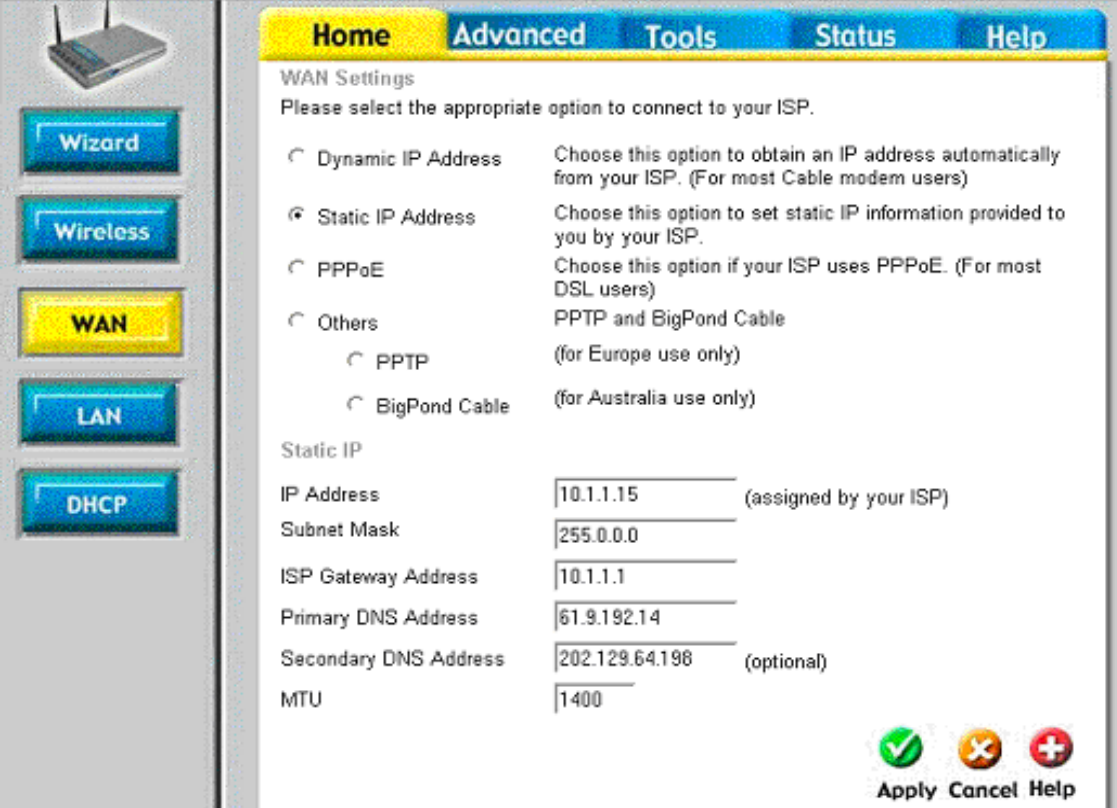

6. Click on **Apply** to save settings. You may need to reboot your computer. Your connection should now be setup.

## **Appendix A**

## **How to Setup Your Computer and Access the Router**

First set your computer up to **obtain IP address automatically:** 

• in Win95/98 - Control Panel > Network > TCP/IP (linked to your network card) > Properties.

• in Windows 2000/XP – Control Panel > Network Connections > Local Area Connection > Properties > Internet Protocol TCP/IP > Properties.

Connect your computer to the router (using straight-through cable). Make sure you are getting a link light on the corresponding router's Ethernet port. Restart PC. After rebooting check the IP address that computer has got:

• in Win95/98 - go to Start > Run > winipcfg > OK > select your adapter and look under IP Address.

• in Win2000/XP go to Start > Run > cmd > OK > ipconfig /all > look for IP Address.

It should be something like 192.168.0.x

If it is not - do the following:

• in Win95/98 - go to Start > Run > winipcfg > OK > select your adapter and press *Release All* and then *Renew All*.

• in Win2000/XP go to Start > Run > cmd > OK > ipconfig /release (hit Enter) > ipconfig /renew (hit Enter) If your computer is not getting the desired IP address you can try to set it up manually. Under TCP/IP properties set your computer to use the following IP settings:

IP address: 192.168.0.15 Subnet Mask: 255.255.255.0 Default Gateway: 192.168.0.1 DNS: (whichever your provider is using in your area (Optus in NSW uses: 203.2.75.132 and 198.142.0.51)

After the computer has got the right IP address you can log into the router:

Open Internet Explorer (on start-up Internet Explorer may try to open your homepage and display "Page can not be displayed" message, it is normal). In the address bar type the IP address of the router: **http://192.168.0.1** and press Enter. You will be prompted to enter username (admin) and password (leave this field blank). Click on OK to log into the router.

 $\sim$  End of document  $\sim$